## **Sales Group**

**Sale In:** 

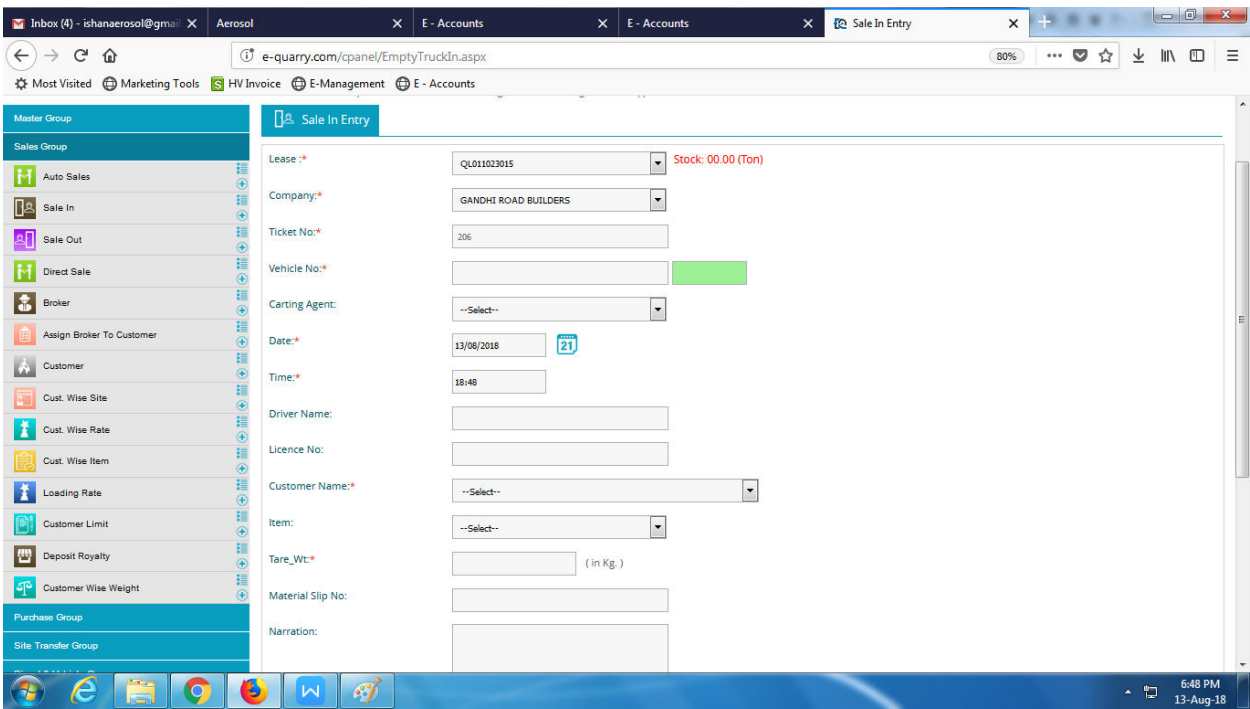

1) Then select Lease name which lease you want to create royalty.

2) Select Company name which company you want to sale.

3) Enter Vehicle No. (**Display Royalty weight in green Box**)

4) Carting Agent (If you want to create carting agent then auto fill carting agent name) or self vehicle then carting agent by default --select--.

5) Date & Time(current Date & Time)

6) Select Customer Name which customer you want to sale.

- 7) Select Item Name
- 8) Enter Tare\_wt. (empty vehicle weight).

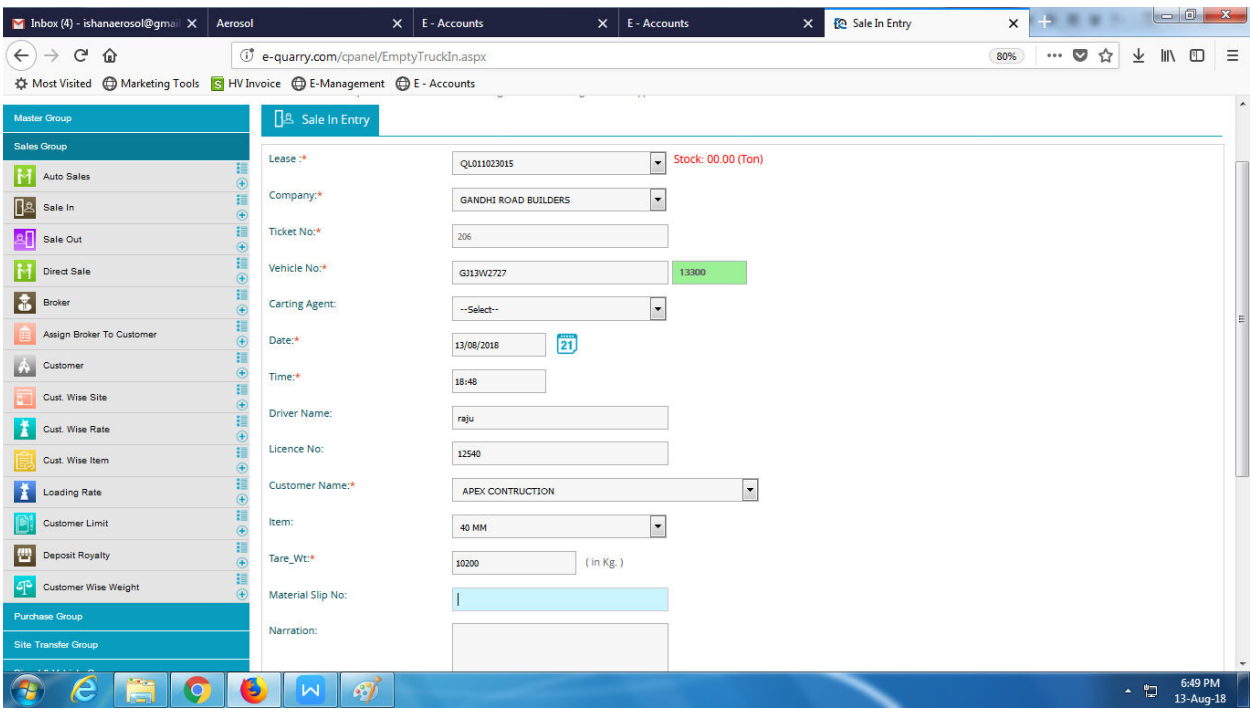

9) Then Submit (Save) and Submit & Print (You can save & print this entry).

10) Then show your entry in sale in list.

**.** 

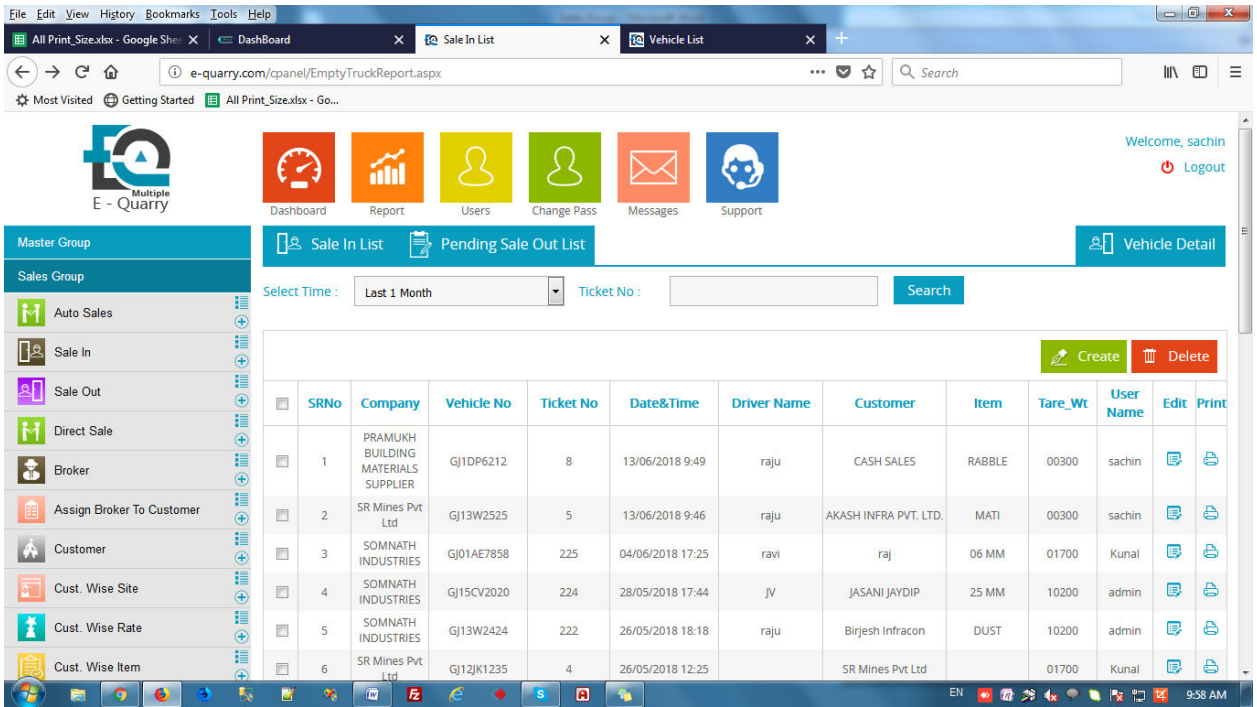

- **Empty vehicle record save in sale in if you can edit record then go to sale in & edit record** 

## **Sale Out:**

Sales Group > Sale Out > Create

![](_page_2_Picture_27.jpeg)

1) Click ticket no in Pending List Loading Vehicle Come to weighbridge.

2) Auto Fill Data in Empty vehicle details.

![](_page_2_Picture_28.jpeg)

3)Then Select Customer Wise Site(if you Can Create New Site then select other)

4) Create new site Name & Add Kilometer then press save button.

![](_page_3_Picture_48.jpeg)

5) Enter Gross weight (Loading vehicle weight) then Press tab button & show you net weight.

6) Enter Royalty Name If you can create same as customer name royalty then royalty name is blank or if you can create another name royalty then fill the royalty name ..

7) Enter upcoming royalty no. Then next time automatic continue number come in royalty pass no.

8) Enter SSP No. (Royalty Page No) Then next time automatic continue number come in ssp no.

9) Select Vehicle Type For Ex. Dumper\_10\_Tyre etc..

10) Select Crusher

11) Select Loader Name

12) Click On Gov Royalty Button then automatically open royalty site in internet explorer & Auto data fill in royalty site..save the royalty & print royalty manually.

13) Click On submit & Print .

![](_page_4_Picture_10.jpeg)

- You save entry for show your entry in sale out list.

![](_page_4_Picture_11.jpeg)

**- If you can edit loading vehicle entry then click on sale out & Edit record …**